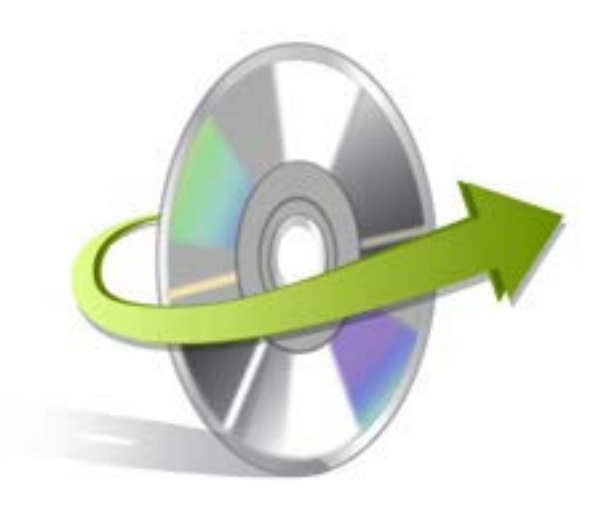

## **Kernel Recovery for iPod Installation/ Un-installation**

## **Install the Software**

If you want to try using Kernel Recovery for iPod before buying it, you can download the evaluation version from [https://www.nucleustechnologies.com/ipod-data-recovery](http://www.nucleustechnologies.com/download-ipod-recovery.html).html

After downloading the executable file for Kernel Recovery for iPod, you can install the software by running the file. To install Kernel Recovery for iPod:

- 1. Double-click the setup exe file to open the Kernel Recovery for iPod Setup Wizard. Click the **Next** button
- 2. On the **Setup- Kernel Recovery for iPod** screen, click the **Next** button
- 3. Select the **I accept the agreement** option and click the **Next** button to continue
- 4. Follow the on-screen instructions and select the location for installing the software etc. The setup install completion screen will be displayed.
- 5. Click the Finish button to exit setup. Main window of Kernel Recovery for iPod software will be launched.

## **Uninstalling the Software**

You may need to uninstall and re-install Kernel Recovery for iPod. To uninstall Kernel Recovery for iPod:

1. Click the **Start-> All Programs-> Kernel Recovery for iPod->Uninstall Kernel Recovery for iPod**.

A warning message will be displayed.

2. Click '**Yes'** to uninstall Kernel Recovery for iPod.

Note: Before proceeding to uninstall Kernel Recovery for iPod, you must ensure that the software is not running.

You can alternatively uninstall Kernel Recovery for iPod from the **Control Panel** by performing the following steps:

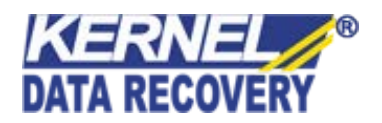

- 1. Click the **Start Menu->Control Panel** and then double click **the Add or Remove Programs** icon.
- 2. Select **Kernel Recovery for iPod** and click **Remove**. A warning message will be displayed.
- 3. Click '**Yes**' to uninstall Kernel Recovery for iPod

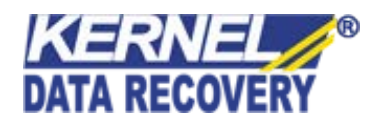